# **Running Reports**

VocFit.com

#### **Table of Contents:**

- Page 2: Overview of Running Reports
- Page 4: Student/Intern/Worker Reports
- Page 9: Measurable Skills Change Reports
- Page 14: Rater Agreement Reports
- Page 19: Job Matching Reports

### **Overview**

• To run reports, begin by clicking on your organization from your Dashboard.

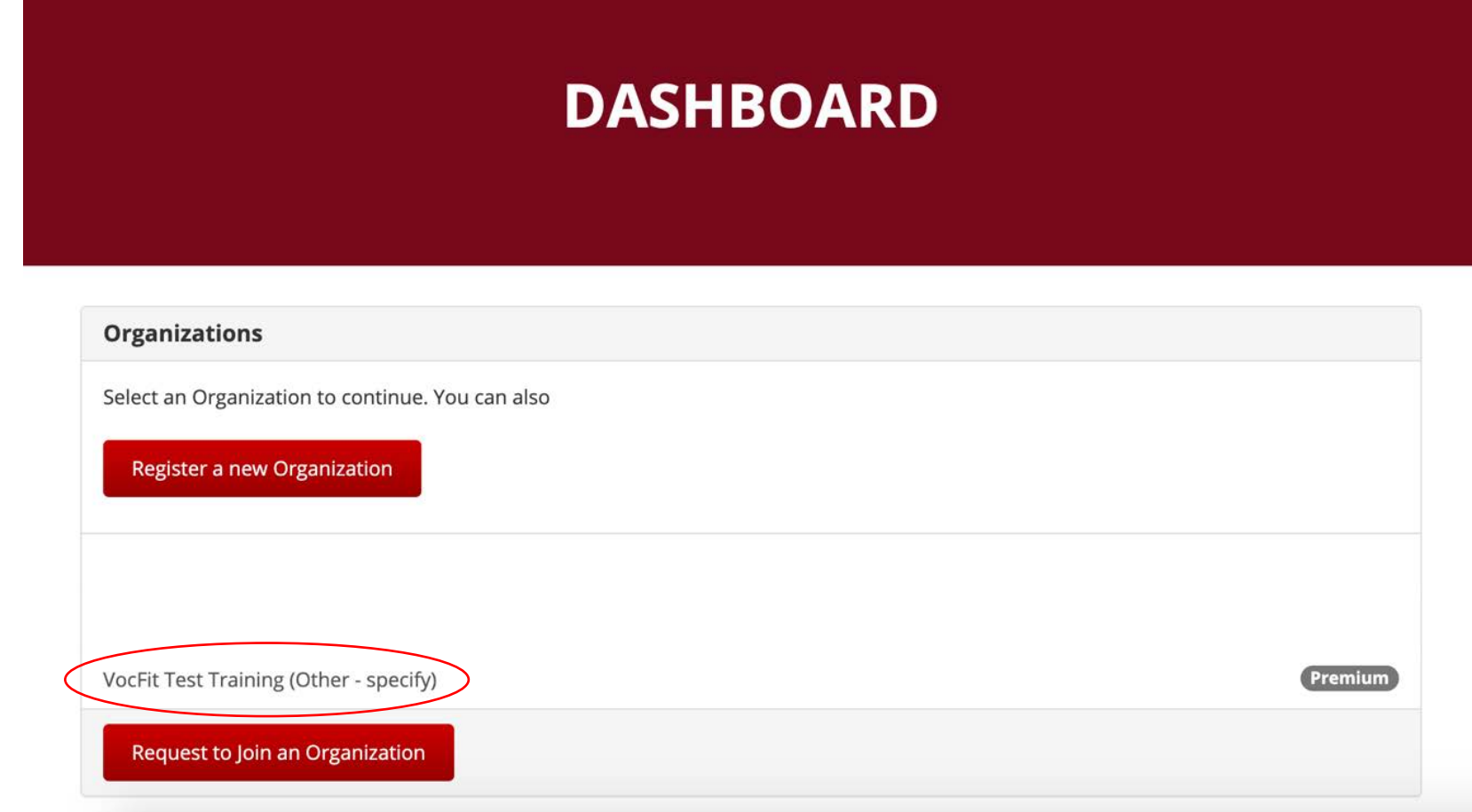

#### **Overview**

- To run a student/intern/worker report, measurable skills change report, or rater agreement report, click "Manage Students/Interns/Workers".
- To run a job matching report, click "Run a New JMR". More information on this report will be provided at the end of the tutorial.

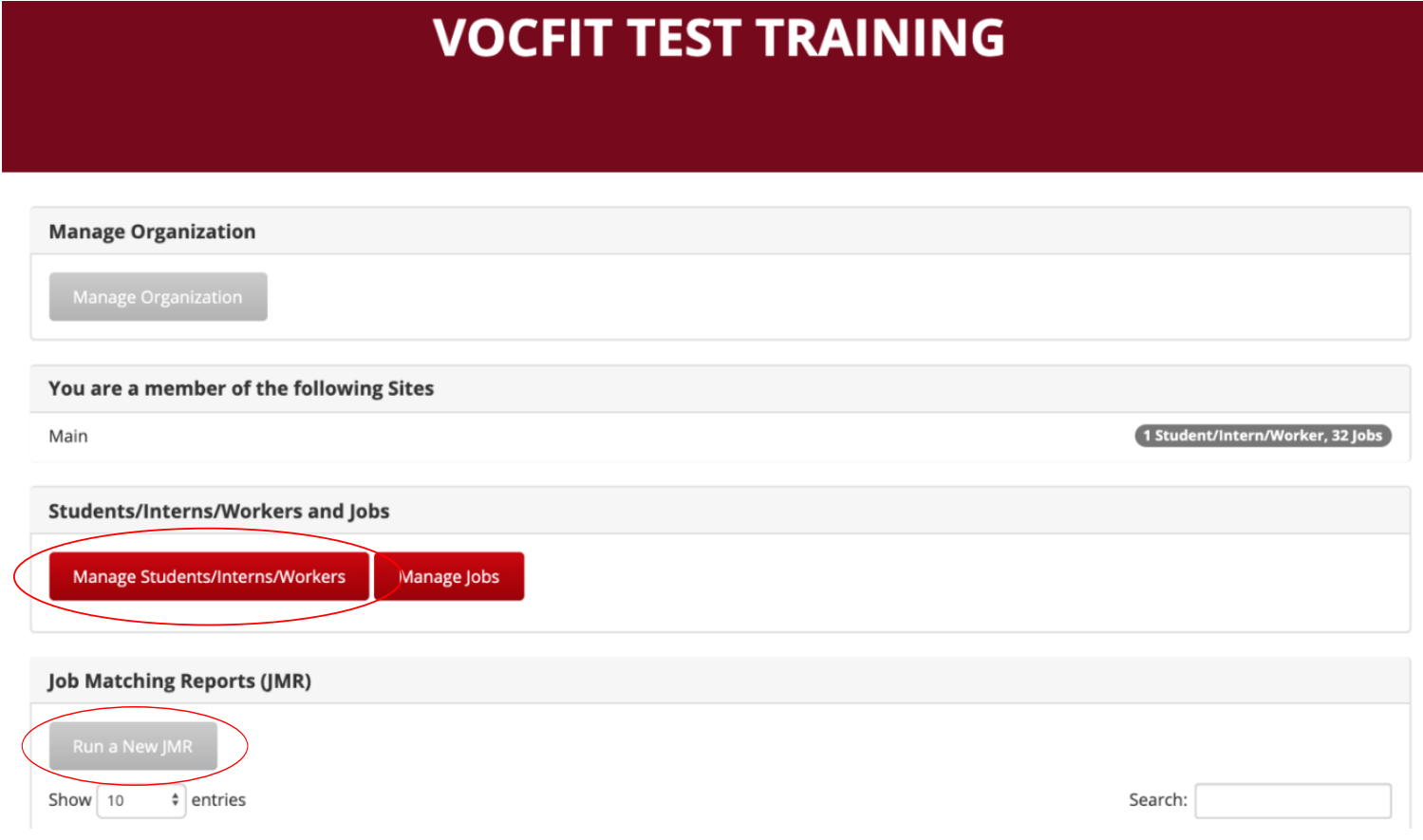

# **Student/Intern/Worker Report**

#### Step 1: Find the student and click "Details"

- Find the student/intern/worker you want to complete the report about.
	- o You can search for specific individuals by typing in their name, site, and/or year created and clicking the "Search" button.
- A student/intern/worker assessment must be completed before you can run reports.
- Click "Details" to go to the individual's page and run a student/intern/worker report.

## **VOCFIT TEST TRAINING : STUDENTS/INTERNS/WORKERS**

Add Student/Intern/Worker

**Back to Organization** 

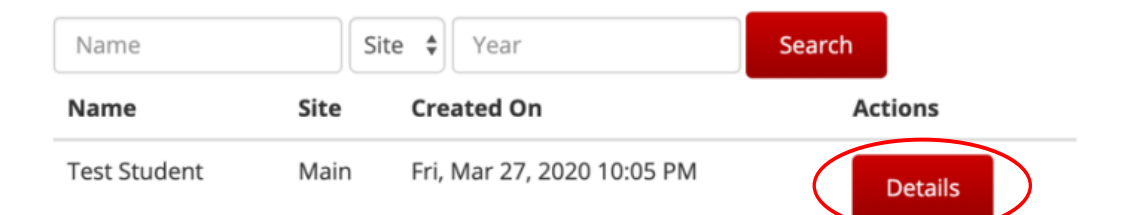

#### Step 2. Click "Student/Intern/Worker Report"

- This is the individual's profile page.
- The student/intern/worker report allows you to visually look at their abilities and strengths.
- To start, click "Student/Intern/Worker Report" on the left-side of the screen.

#### **Student/Intern Assessments**

Email Student/Intern/Worker Assessment Request

Complete Student/Intern/Worker Assessment now

Download Student/Intern/Worker Assessment PDF

#### **Reports**

#### Student/Intern/Worker Report

Measurable Skills Change Report

Job/Internship Matching Report

**Rater Agreement Report** 

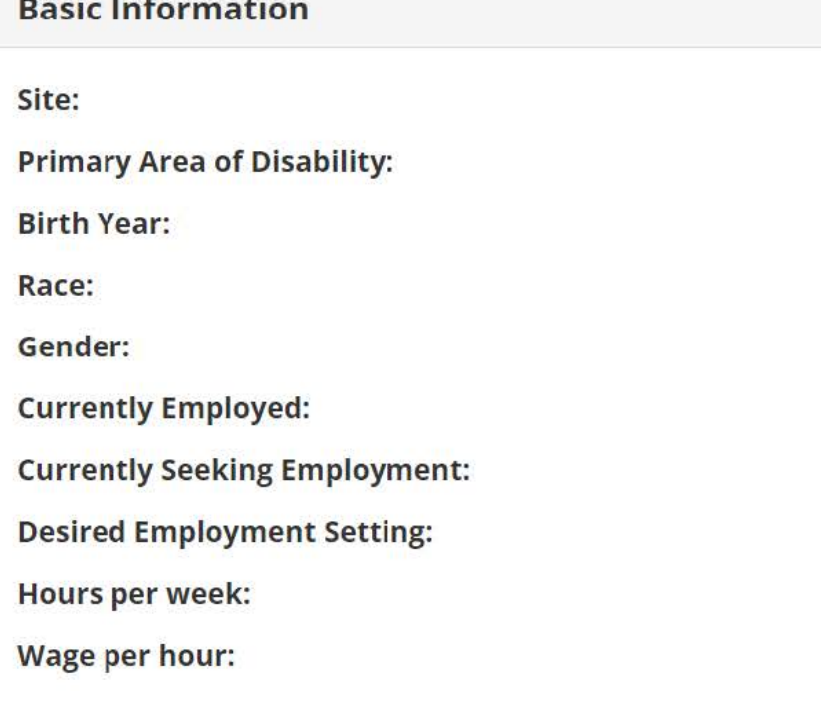

**Student/Intern/Worker Assessments** 

#### Step 3. Click "Run"

- This page will show all completed assessments about the student/intern/worker.
- Select which student/intern/worker assessment you would like to use to generate the report and click "Run".

## **RUN STUDENT/INTERN/WORKER REPORT**

Back to Student/Intern/Worker

Student/Intern/Worker Assessment To Use ○ Wed, Oct 26, 2022 2:35 PM by ○ Wed, Oct 26, 2022 2:31 PM by O Fri, Oct 7, 2022 6:45 PM by O Wed, Oct 5, 2022 4:51 PM by

**Run** 

### Step 4. View and Share Repo rt

- This report shows you the student/intern/worker's strengths by subscale, where a higher bar represents higher ability.
- If you would like to share the student/intern/worker report results, click on the "Generate Sharing Link". You can copy/ paste the link to share the report with anyone.
- You can destroy the sharing link at anytime. This will prevent people from viewing the report after they click the link. This is useful when:
	- o The report is no longer relevant.
	- o The student has left the program.
	- o The link was sent to the wrong person.

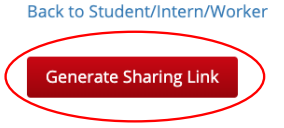

**Ability Scale by Subscore (Percentage)** 

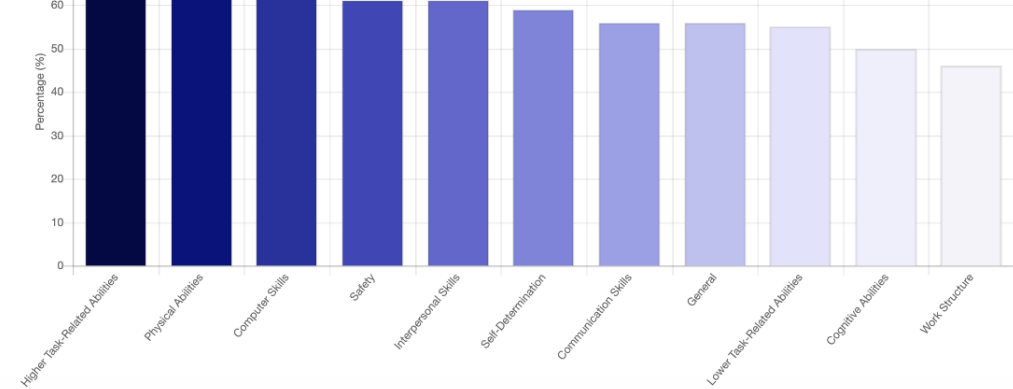

Back to Student/Intern/Worker

COPY THIS PRIVATE LIRL TO SHARE

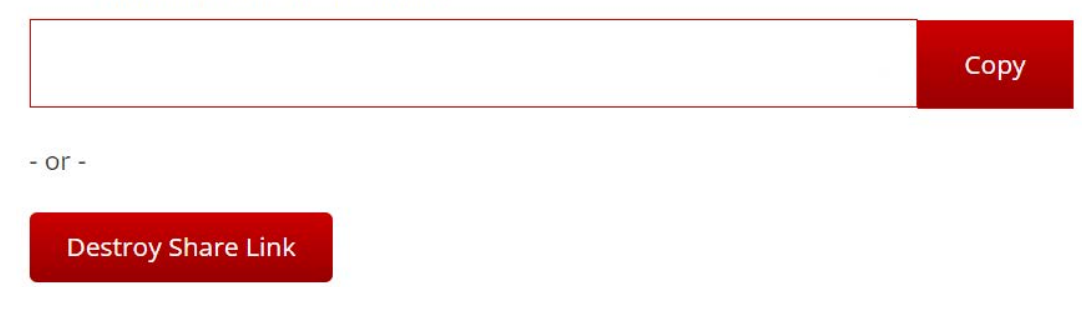

# **Measurable Skills Change Report**

#### Step 1: Find the student and click "Details"

- Find the student/intern/worker you want to complete the report about.
	- o You can search for specific individuals by typing in their name, site, and/or year created and clicking the "Search" button.
- More than one student/intern/worker assessment must be completed before you can run the measurable skills change report.
- Click "Details" to go to the individual's page and run the report.

## **VOCFIT TEST TRAINING : STUDENTS/INTERNS/WORKERS**

Add Student/Intern/Worker

**Back to Organization** 

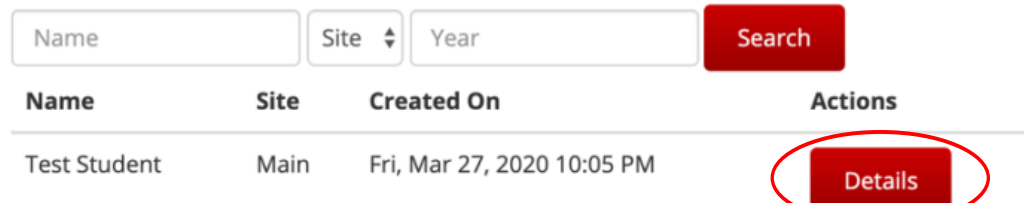

#### Step 2. Click "Measurable Skills Change Report"

- This is the individual's profile page.
- The measurable skills change report allows you to look at how the student/intern/ worker's abilities have changed over time.
- To start, click "Measurable Skills Change Report" on the left-side of the screen.

## **Student/Intern Assessments** Email Student/Intern/Worker Assessment Request Complete Student/Intern/Worker Assessment now Download Student/Intern/Worker Assessment PDF **Reports** Student/Intern/Worker Report

Measurable Skills Change Report

Job/Internship Matching Report

**Rater Agreement Report** 

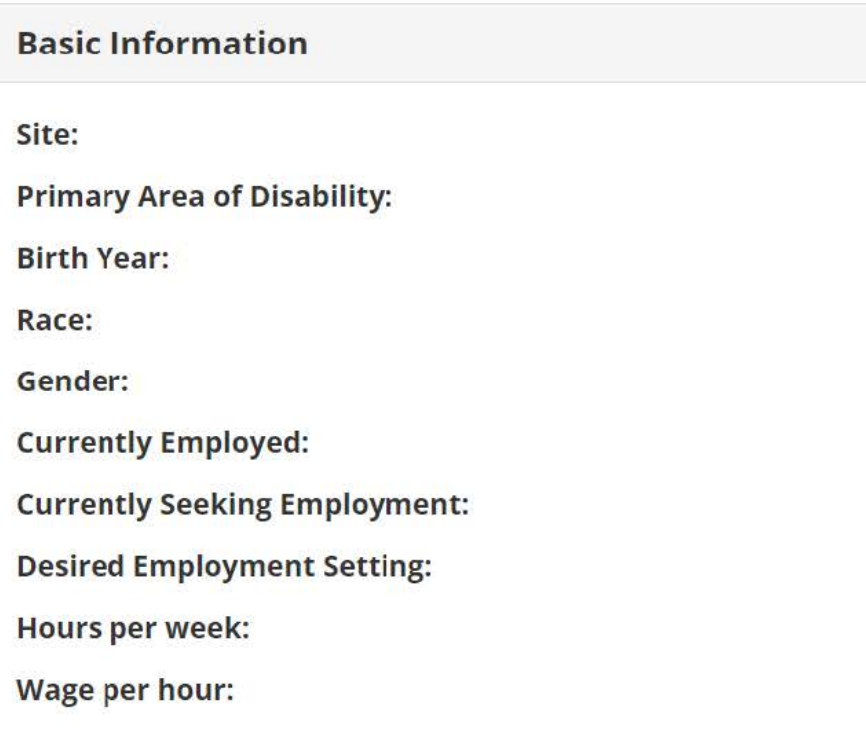

**Student/Intern/Worker Assessments** 

#### Step 3. Select Two Time-Points to Compare

- Select at least two assessments to compare.
	- o For best results choose two assessments that were completed at different times.
	- o You cannot run this report unless you have at least two assessments entered.
- Click "Run" to generate the report.

### **MEASURABLE SKILLS CHANGE REPORT**

Back to Student/Intern/Worker

Student/Intern/Worker Assessments To Include Wed, Oct 26, 2022 2:35 PM by Wed, Oct 26, 2022 2:31 PM by Fri, Oct 7, 2022 6:45 PM by Wed, Oct 5, 2022 4:51 PM by

**Run** 

### Step 4. View and Share the Measurable Skills Change Report

200

- The report will generate three graphics:
	- o The first shows how the scores for each subscale have changed between the two assessments.
	- $\circ$  The second shows the subscale scores for each assessment, and the percentage difference in the subscale scores between the two assessments.
	- $\circ$  The third shows how the student/intern/worker's abilities have changed over time. You can filter out different subscales by clicking their name from the key above the graph.
- You can share the report by clicking on "Generate Sharing Link". Copy/ paste the link to send to others. You can destroy the sharing link at anytime.

#### **Generate Sharing Link**

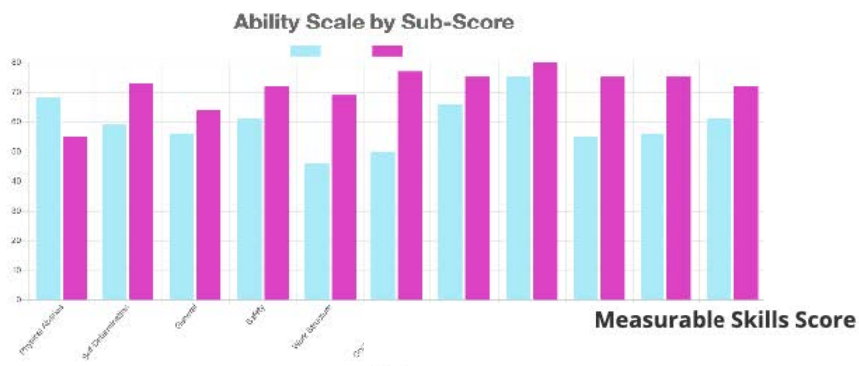

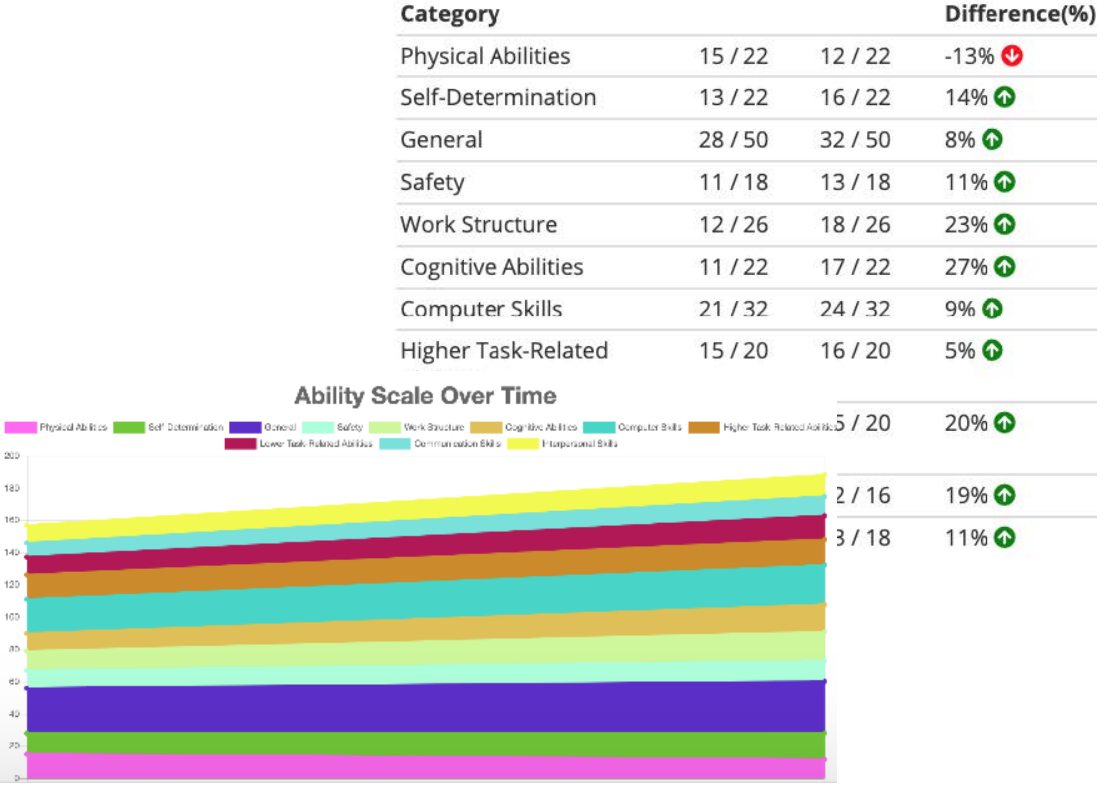

# **Rater Agreement Report**

#### Step 1: Find the student and click "Details"

- Find the student/intern/worker you want to complete the report about.
	- o You can search for specific individuals by typing in their name, site, and/or year created and clicking the "Search" button.
- More than one person will need to assess the student/intern/worker in order to run the rater agreement report.
- Click "Details" to go to the individual's page and run the report.

## **VOCFIT TEST TRAINING : STUDENTS/INTERNS/WORKERS**

Add Student/Intern/Worker

**Back to Organization** 

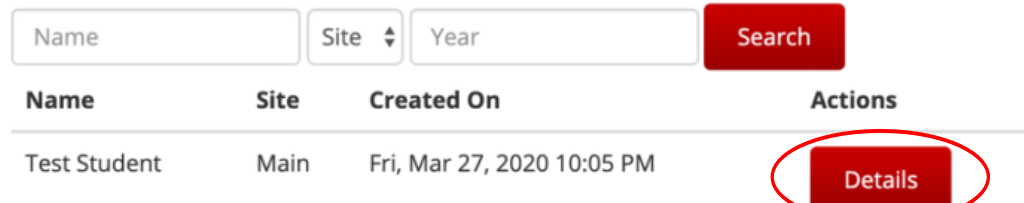

#### Step 2. Click "Rater Agreement Report"

- This is the individual's profile page.
- The rater agreement report allows you to look at how different people have assessed the student/intern/worker's abilities and how they compare.
- To start, click "Rater Agreement Report" on the left-side of the screen.

## **Student/Intern Assessments** Email Student/Intern/Worker Assessment Request Complete Student/Intern/Worker Assessment now Download Student/Intern/Worker Assessment PDF **Reports** Student/Intern/Worker Report Measurable Skills Change Report Job/Internship Matching Report

**Rater Agreement Report** 

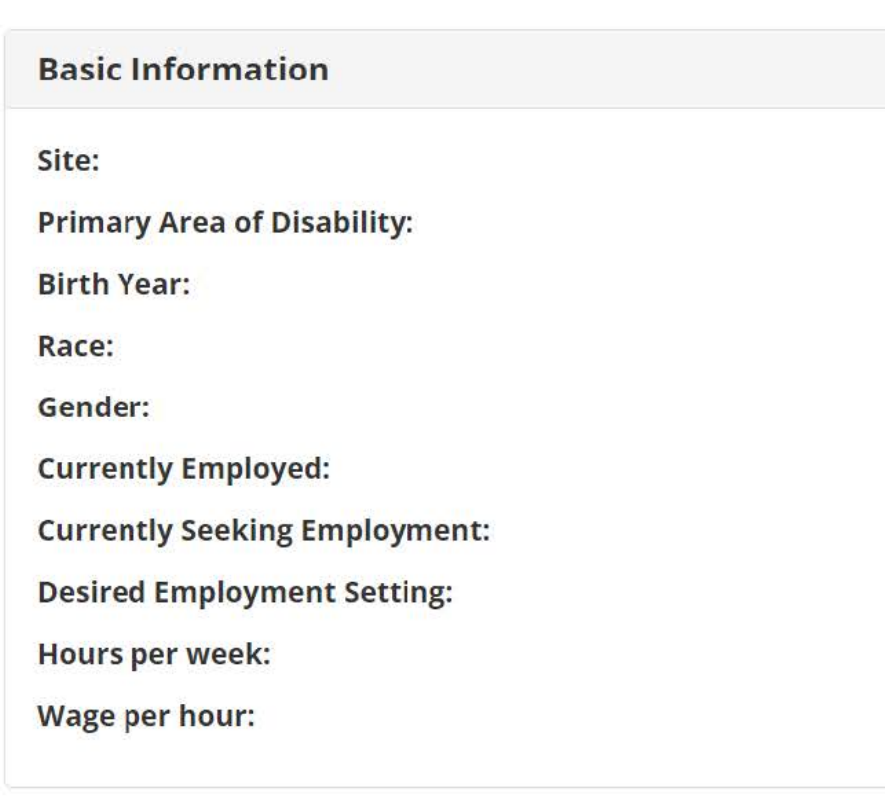

#### **Student/Intern/Worker Assessments**

#### Step 3. Select Two Raters to Compare

- Make sure to check reports run by two different raters (i.e. teachers/trainers/coaches/ etc.) that you would like to compare.
- You will not be able to run a report unless you have two raters selected. The purpose of this data is to compare how each rater assessed the student's/intern's/worker's skills and abilities.
- Click "Run" once these are checked.

### **RUN RATER AGREEMENT REPORT**

Back to Student/Intern/Worker

Student/Intern/Worker Assessments To Include Wed, Oct 26, 2022 2:35 PM by □ Wed, Oct 26, 2022 2:31 PM by Fri, Oct 7, 2022 6:45 PM by M Wed, Oct 5, 2022 4:51 PM by G

**Run** 

#### Step 4. View and Share the Rater Agreement Report

- This report will generate two graphics.
	- o The first graphic shows how each rater assessed the individual for each subscale, where overlapping colors represent agreement about the individual's abilities.
	- o The second graphic shows the agreement percentage between the two raters for each subscale.
- The percentages in the graphics represent the individual's abilities, where 100% would indicate high ability for all items in the subscale and 0% would indicate low ability for all items in the subscale.
- You can share the report by clicking on "Generate Sharing Link". Copy/ paste the link to send to others. You can destroy the sharing link at anytime.

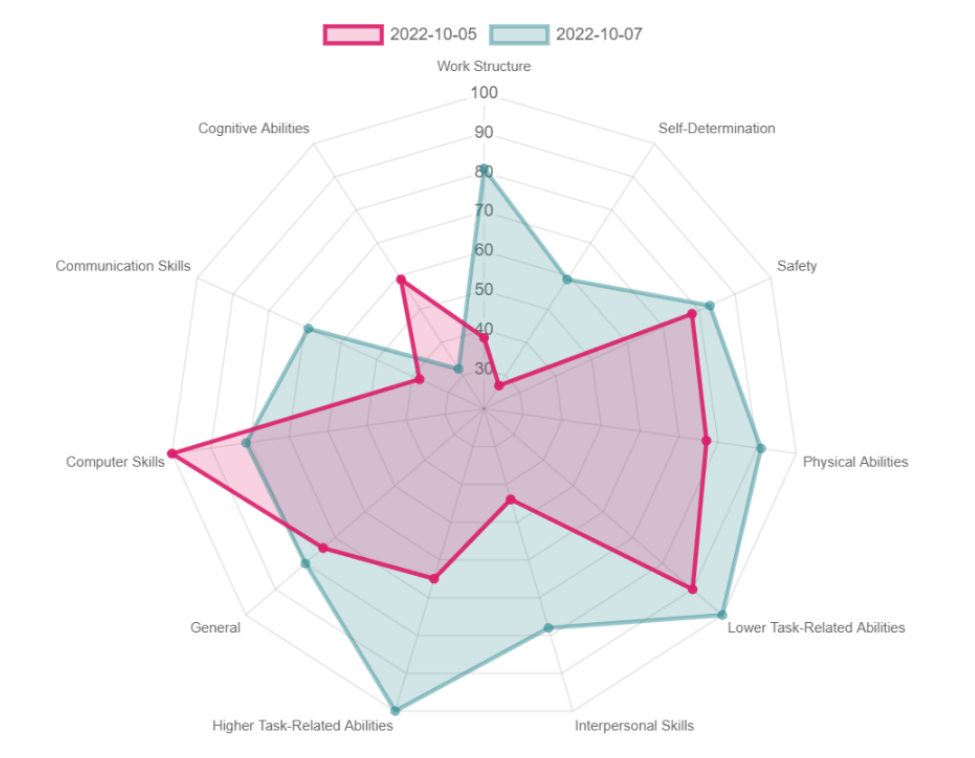

#### **Agreement By Category**

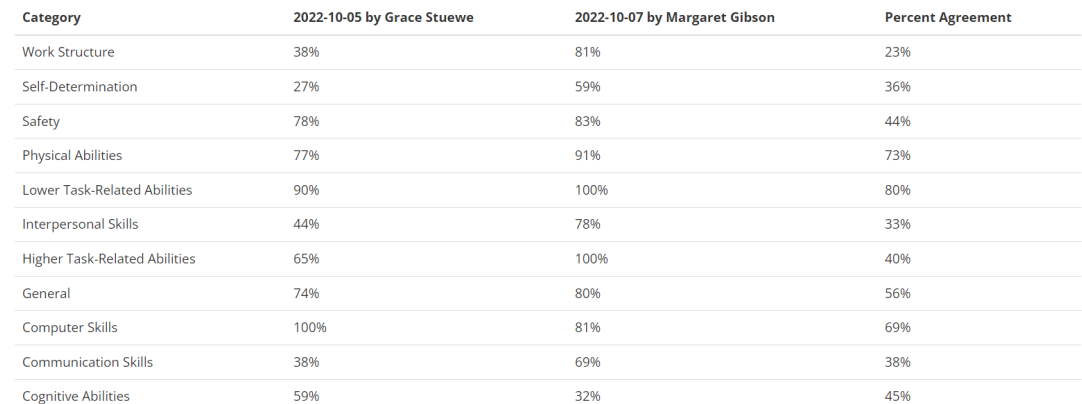

#### **Rater Comparison**

# **Job Matching Reports (JMR)**

#### Step 1. Fill in Information and Click "Next"

- After clicking "Run New JMR" from your Dashboard, you will see this page.
	- o The JMR allows you to compare an individual's abilities to the job's demands. You will need to complete a student/intern/worker assessment and a job/internship assessment (or use jobs from the Discovery Job Bank [DJB]) to run a JMR.
- Select the student/intern/worker you would like to run the JMR about, and which assessment you would like to use to represent their abilities.
- Choose which jobs you would like to run the JMR about, this can include just jobs that you have added and assessed, just DJB jobs, or both.
- Select "Next" to continue.

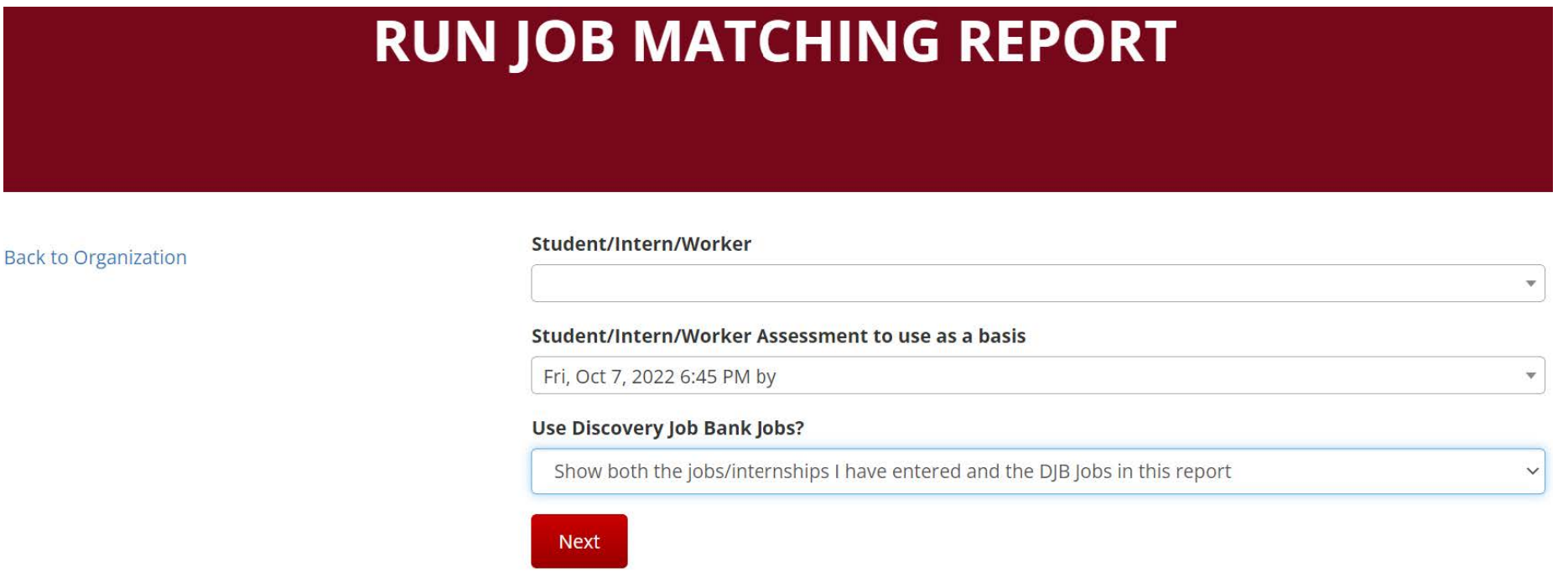

### Step 2. Select Which Jobs to Include in the JMR

- All potential jobs will populate on this page.
	- o If more than one assessment was completed for the job, you should select which assessment you want to use.
	- o Click the box that says "Include in JMR" to add the job to the final report.
	- o You may select as many internships/job as you want.
- The graph shown under each job title is the Vocational Fingerprint, more information is provided on the next page.
- You can toggle the green button on the left-side of the screen to show or hide DJB jobs.
- Scroll to the bottom of the page and select "Generate JMR" to continue to the final report.

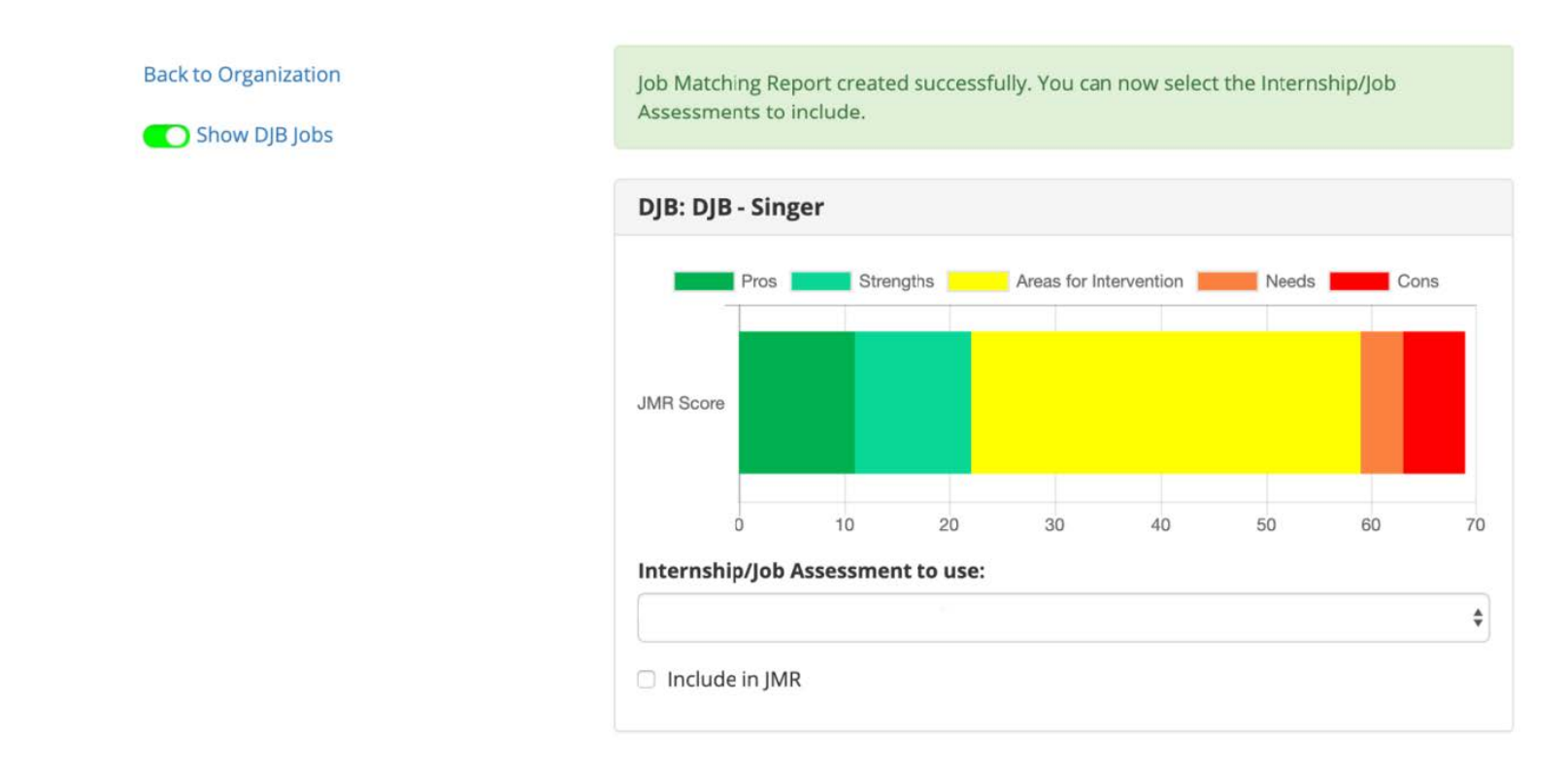

### Step 3. View and Share the JMR

- This is the final JMR.
- The Vocational Fingerprint summarizes how well the individual's abilities fit with the internship/job's demands.
	- o Pros represent a good match with high job demand and high worker ability, cons represent a challenging match with high job demand but low worker ability.
	- o You can hover over or click on the Vocational Fingerprint for a detailed list of which abilities/ demands are considered pros, strengths, areas for intervention, needs, or cons.
- You can download a PDF of the JMR, and select which jobs you would like included in the PDF.
- You can share the report by clicking on "Generate Sharing Link". Copy/ paste the link to send to others. You can destroy the sharing link at anytime.

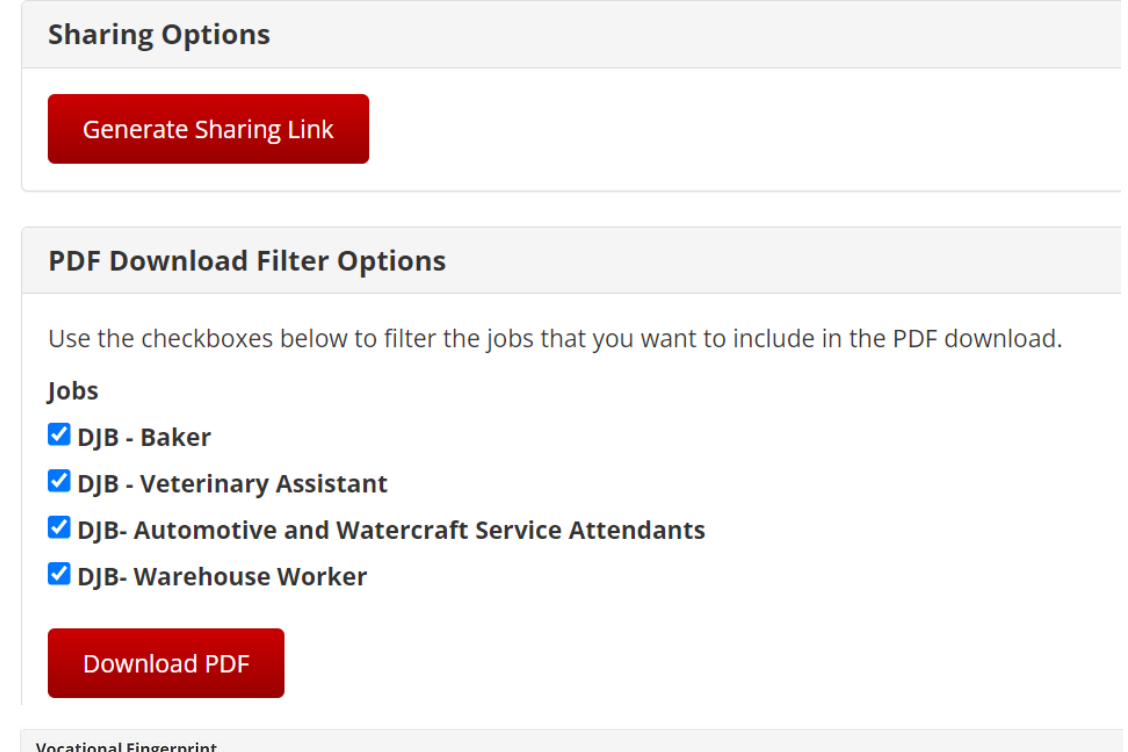

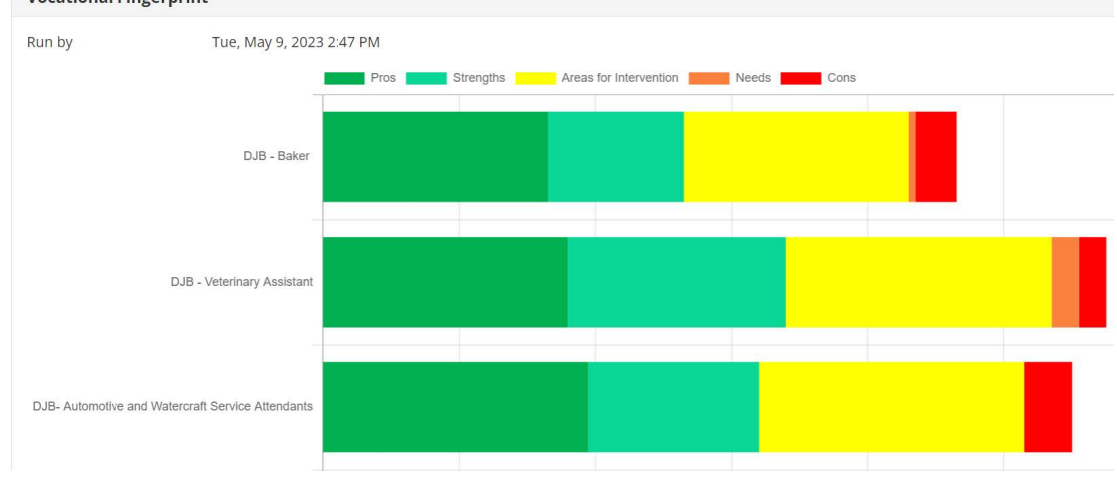

### Step 5. Additional Ways to View the JMR

- The Vocational Fingerprint summary can also be seen as a pie chart.
	- o You can click "Show details" to see the full job description.
	- o This will also show which abilities/demands are considered pros, strengths, areas of intervention, needs, and cons.

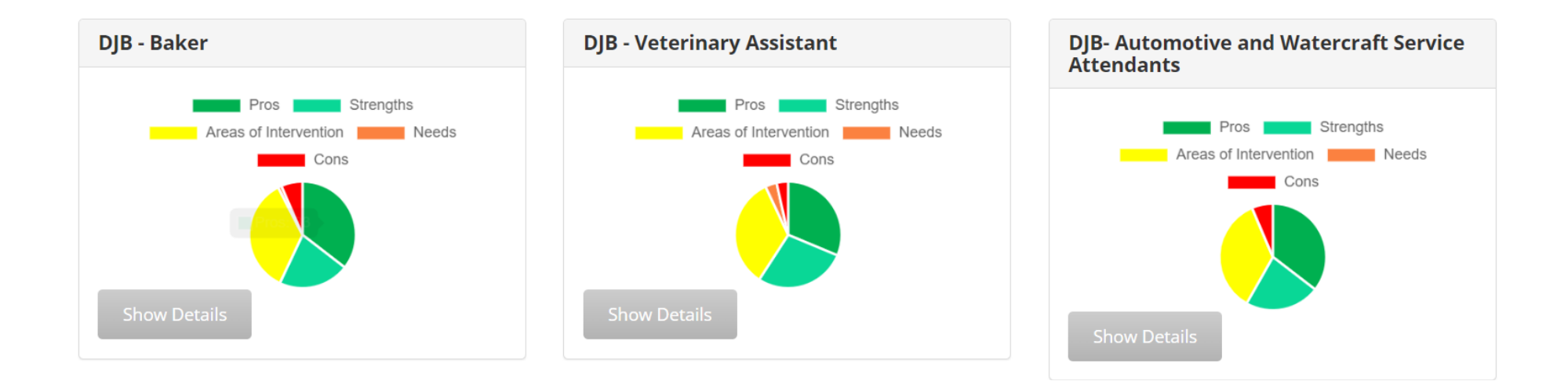